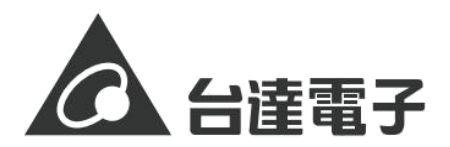

# **室內空氣品質偵測器**

型號:UNOlite LWD , 韌體版本 : 0.3.2 以上

**請仔細閱讀本說明書,以做到正確安全使用,並妥善保管**

#### **注意事項**

- 1. 安裝時須將電源關閉,並由專業人員 施行。
- 2. 請勿濕手操作,或將控制器安裝在浴 室及濕度85%以上之場所,以免引起 觸電。
- 3. 請勿安裝在可燃性氣體有可能洩漏的 地方或火焰可及的區域,以免發生火 災。
- 4. 請勿自行改造、修理,以免發生危險。
- 5. 請在施工時配戴手套等安全用具,以 免引起劃傷、觸電。
- 6. 有異常 ( 焦糊味 ) 時, 應立即停止運 ,<br>轉並拔掉電源, 與本公司或專業人員 聯繫,以免引起觸電、火災等危險。
- 7. 工程模式APP之功能, 須由專業人員 設定,另本產品可透過APP進行更新, 本公司保留更新軟體介面及功能之權 利。

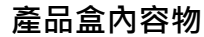

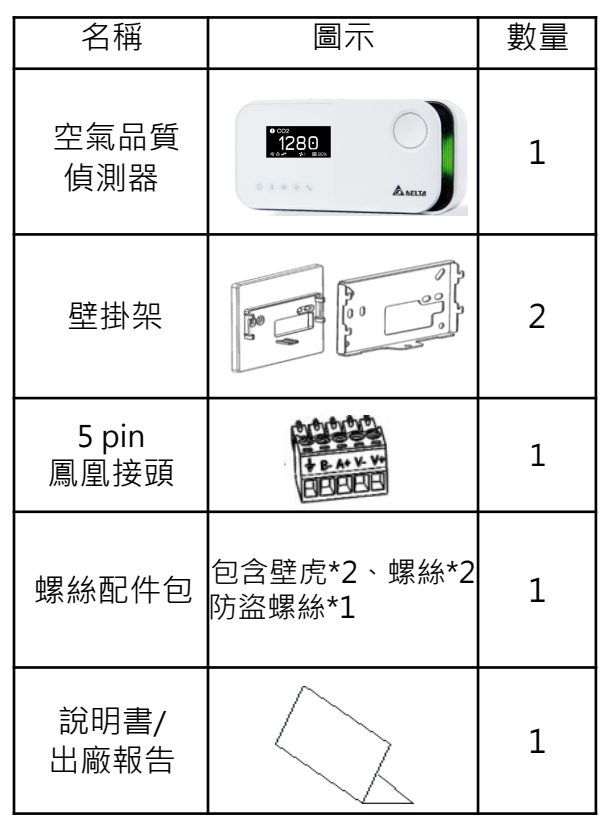

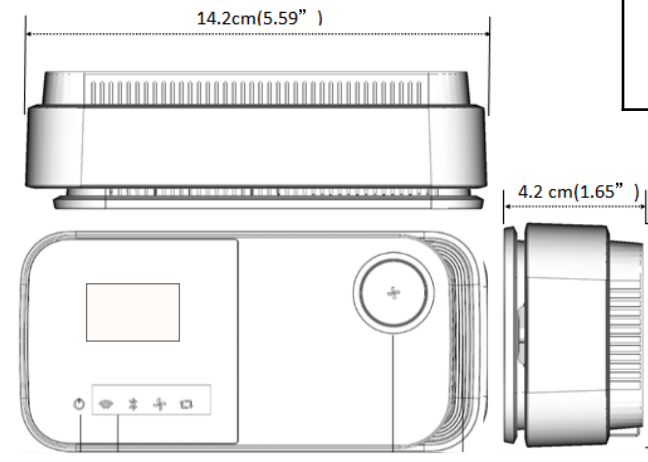

#### **規格表**

6.4cm(2.52")

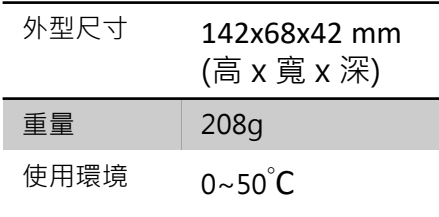

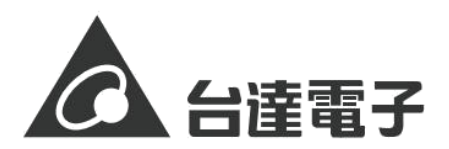

#### **控制器安裝**

- 1. 安裝於室內,請遠離熱源及進、出風口處,並取適當高度(標準高度為從地面起 0.8-1.5m 左右)。
- 2. 請在牆上開一個寬 70mm的孔 如有開關盒則免開孔, 開關盒適用尺寸請見下圖。
- 3. 將背蓋用自攻螺絲(2 顆) 鎖在開關盒上。注意避免 螺絲破壞控制器連接線。
- 4. **指撥開關PIN6** 往上撥。 (開啟控制模式)
- 5. 不同設備的接線方式不同 請參考方案之接線圖

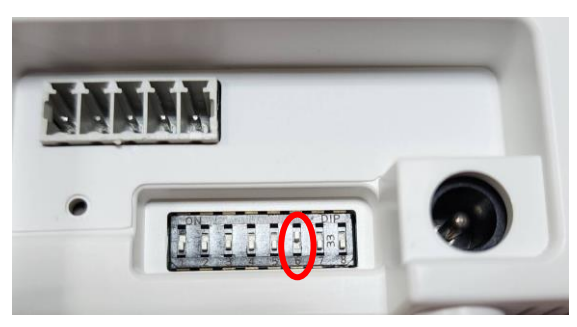

**指撥開關示意圖**

- 6. 將控制器掛在背蓋的掛鉤上並往下推至定位,鎖上防盜螺絲即完成安裝。
- 7. 若控制器運作正常,控制器上的通風設備狀態燈會從閃爍轉為常亮(運轉中)。 若否,UNO上的設備燈會閃爍,需確認供電、接線或是控制模式是否有打開
- 8. 試運轉:上電後,長按按鈕,啟動試運轉模式,控制器會以最高速運行三十分鐘。或是 使用APP設定為高速(手動模式)。

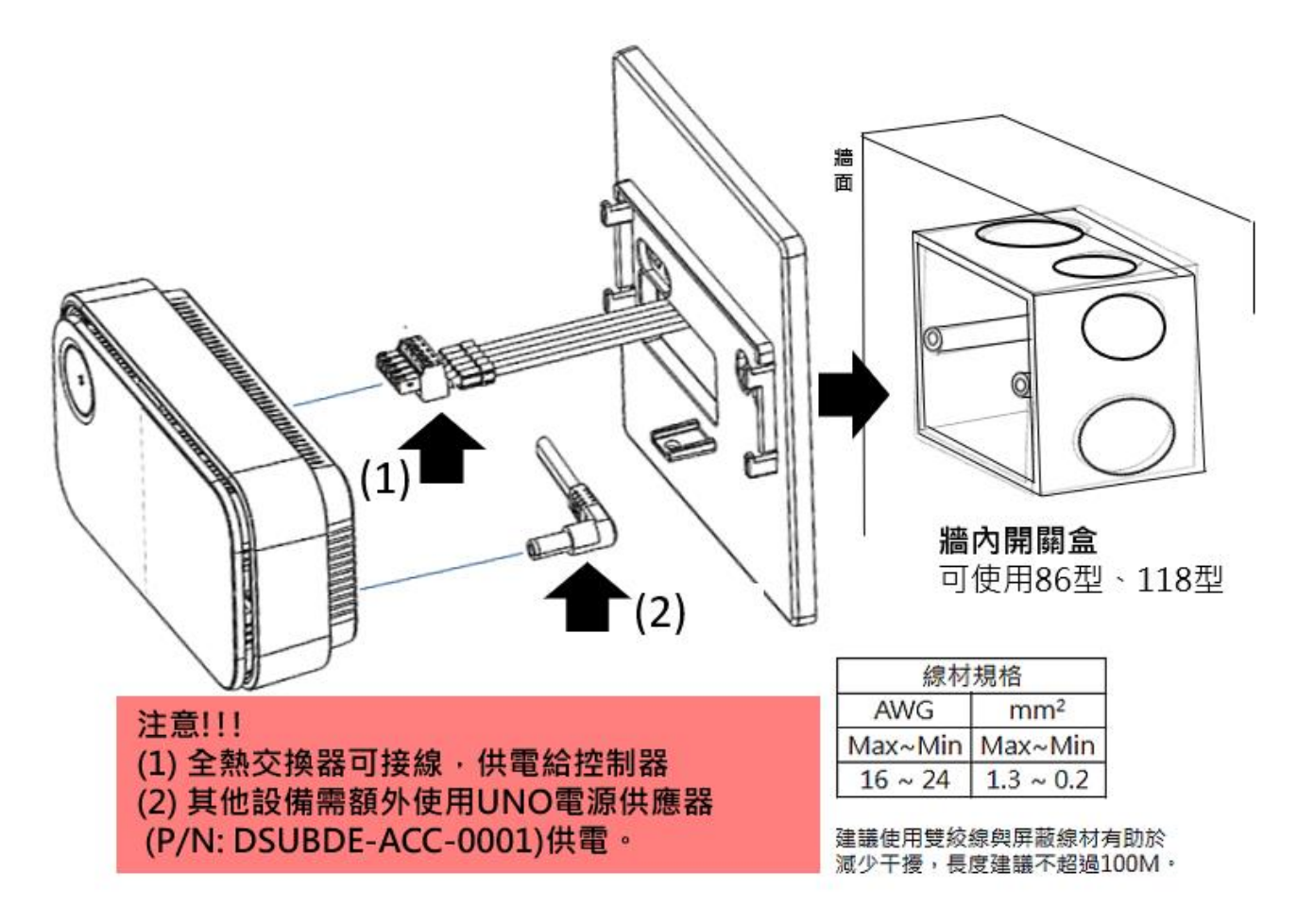

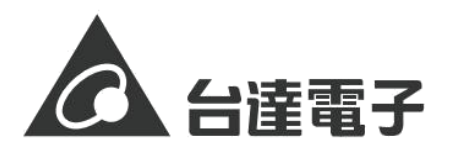

# **1. 全戶智能控制方案**

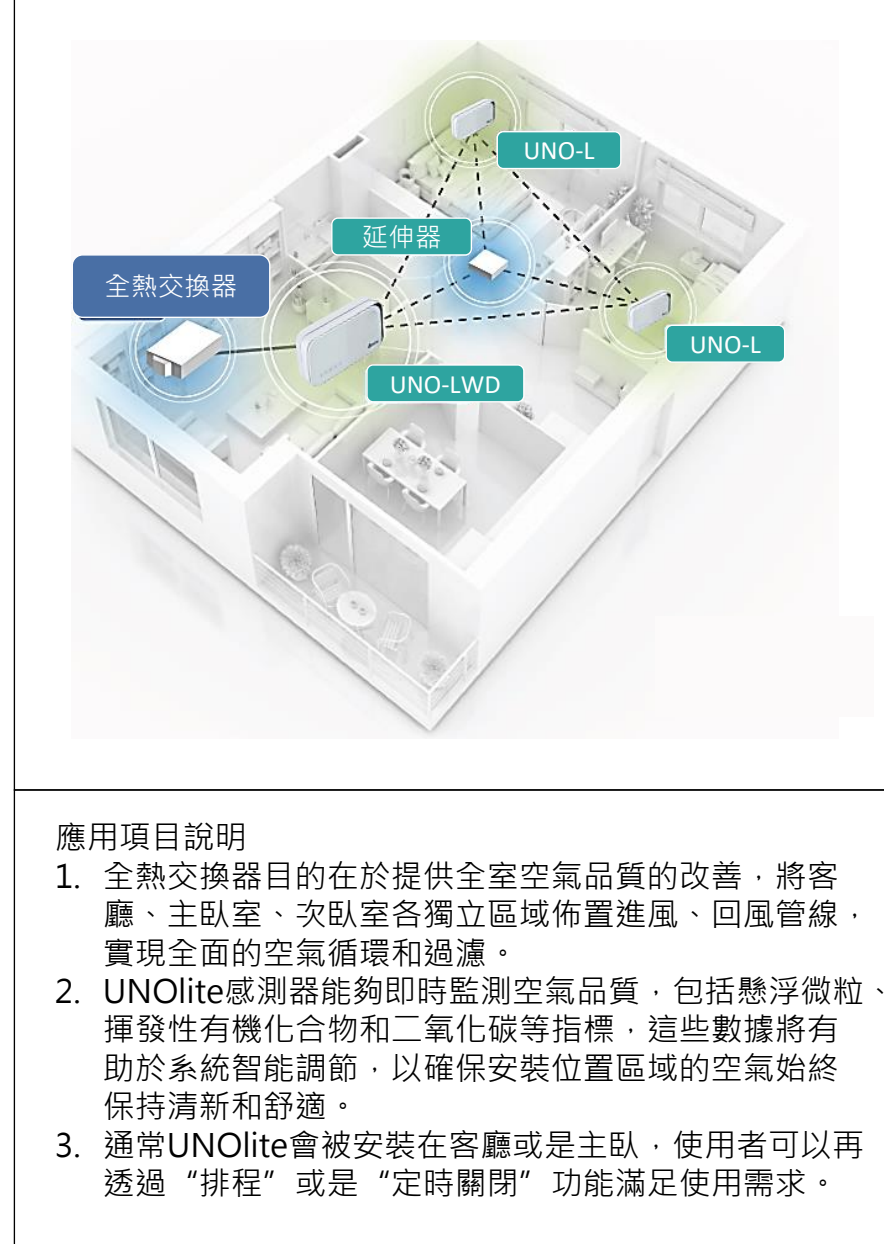

例1. 安裝在客廳,由於晚上就寢後,臥室也需要打開, 平常設定為UNOeco 模式,並設定夜間排程開啟,在 睡眠時也可以持續導入新風。

**例2.** 安裝在主臥室,設定排程為下班後開啟,就寢前 關閉。

4. 若要精準感測每個區域,可以使用多台UNOlite 設定 Mesh網路進行全區的感測。 詳情請看"Mesh 組網說 明"章節

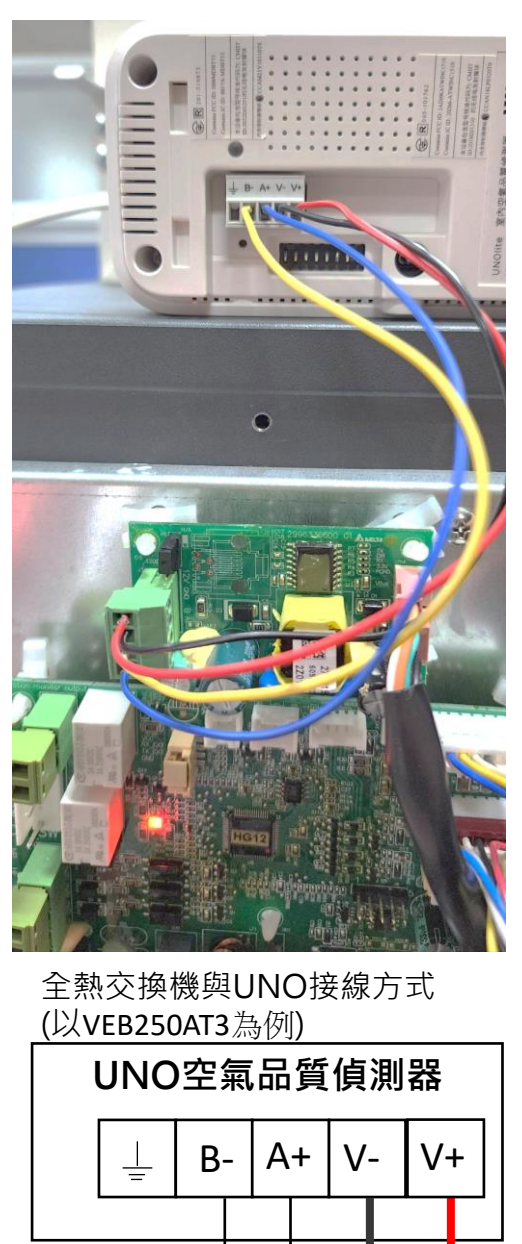

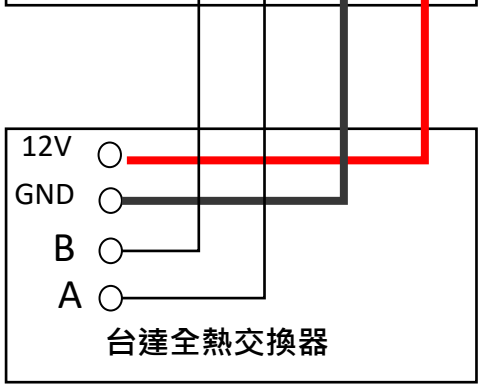

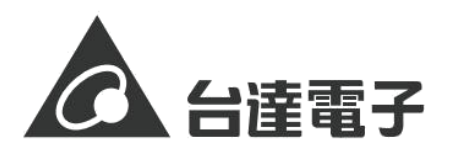

# **2. 開放空間淨流方案**

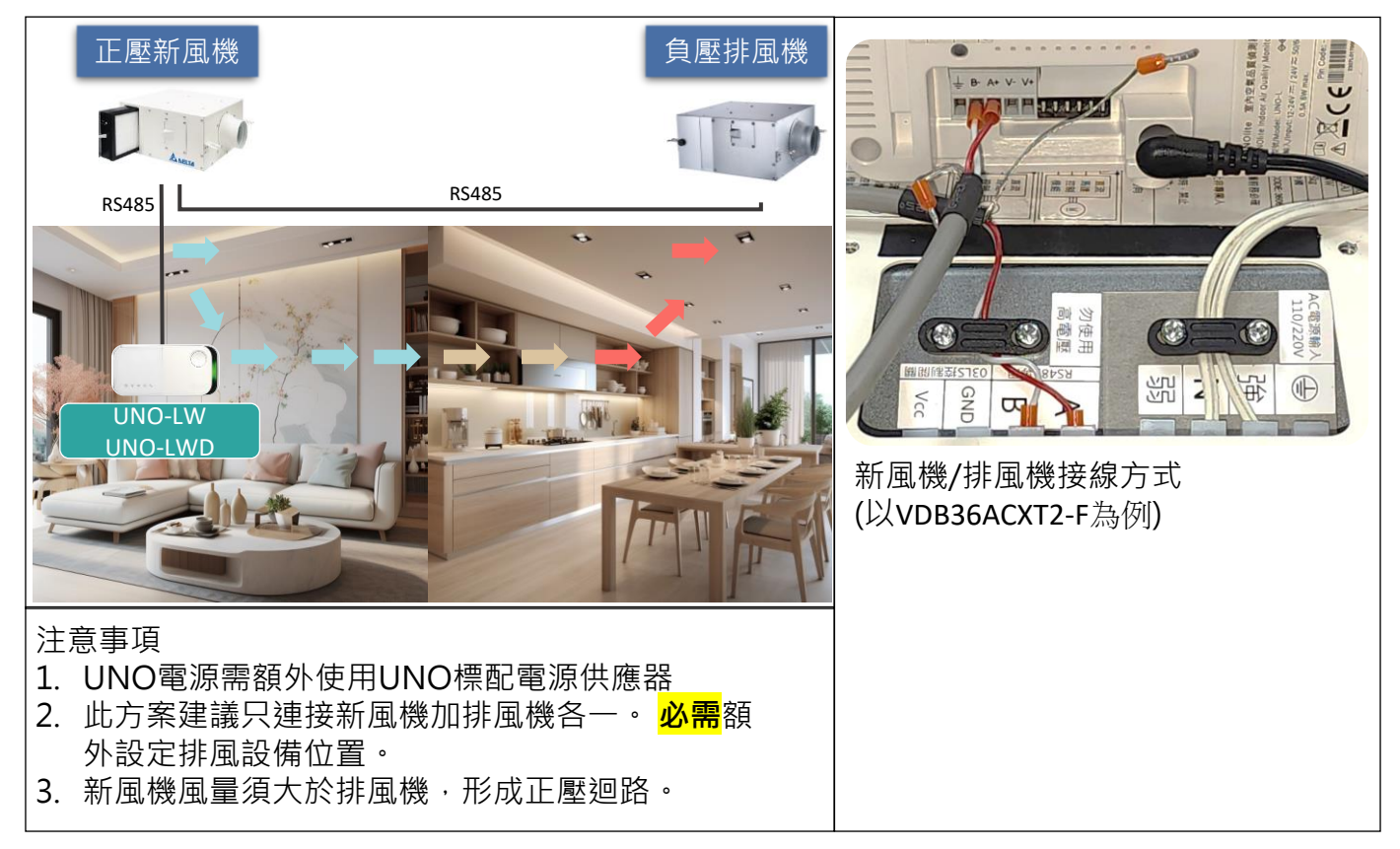

# **3. 臥室舒眠淨流方案**

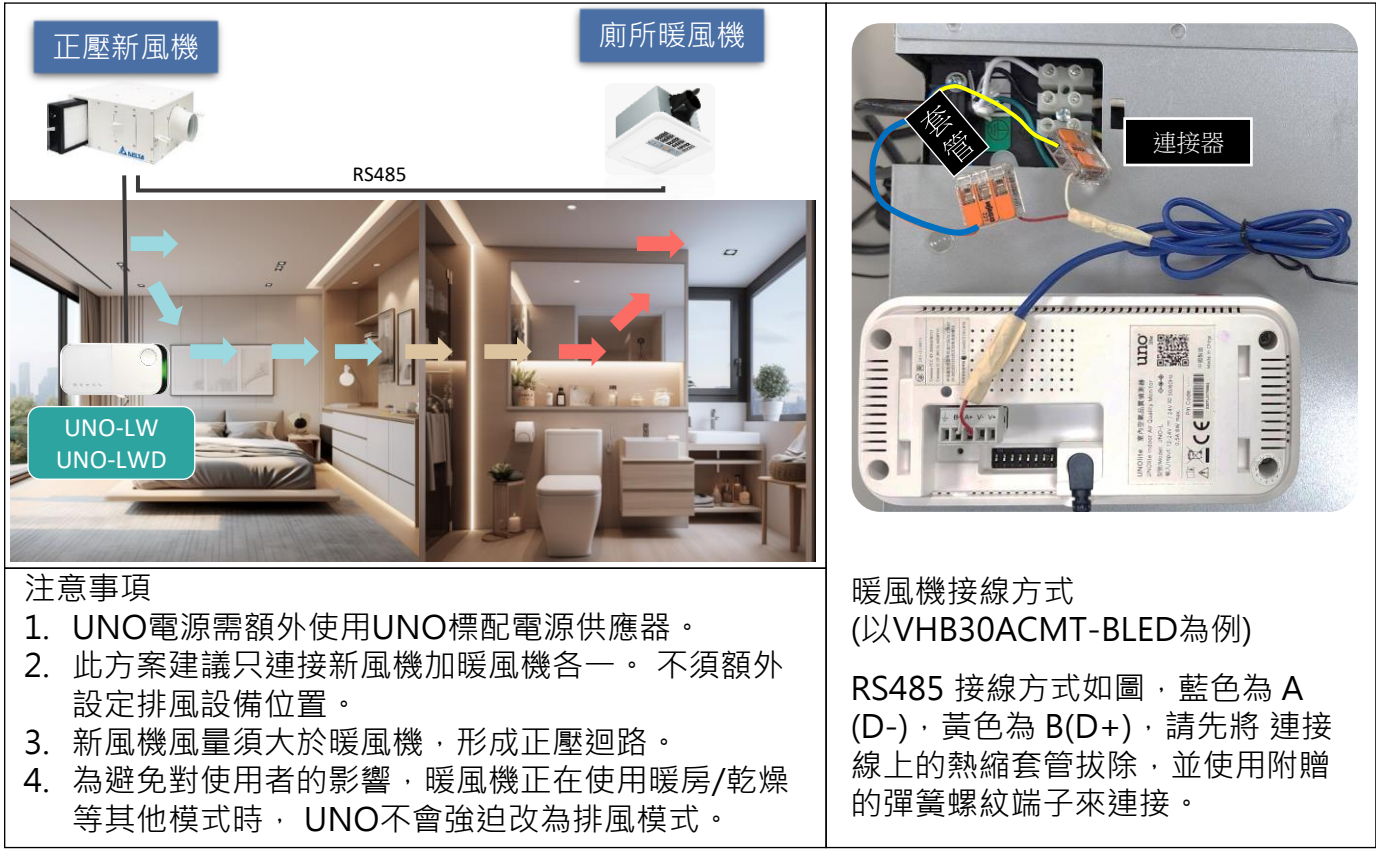

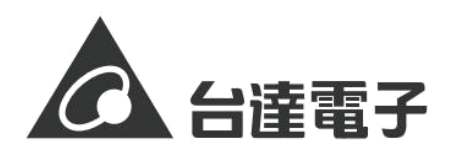

**產品功能說明**

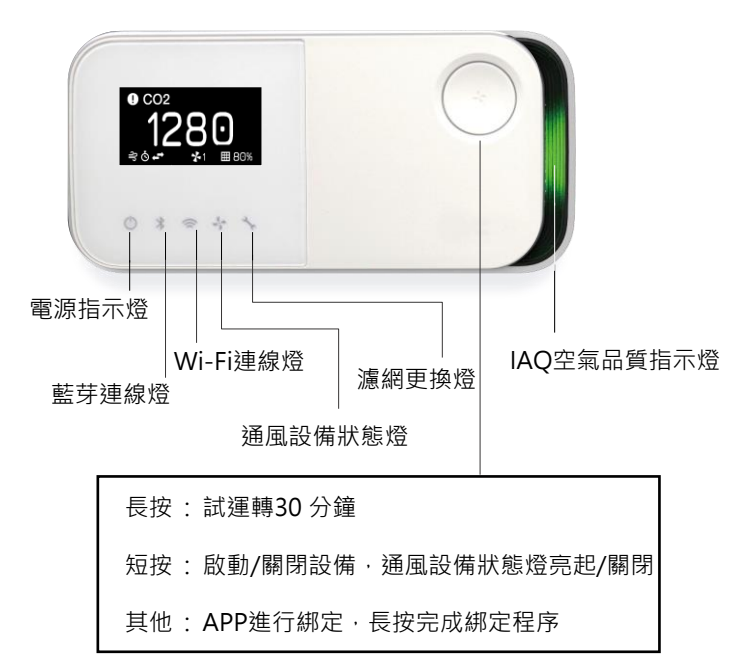

# **顯示畫面說明 (UNO-LWD)**

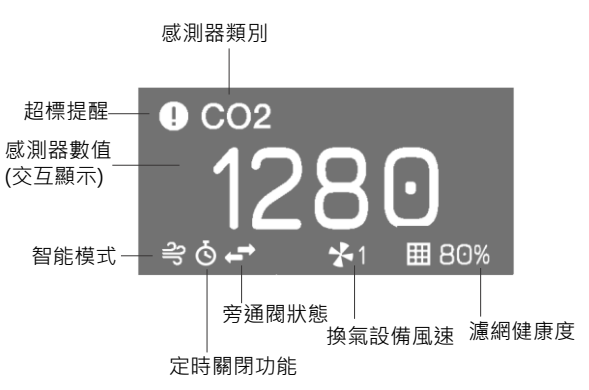

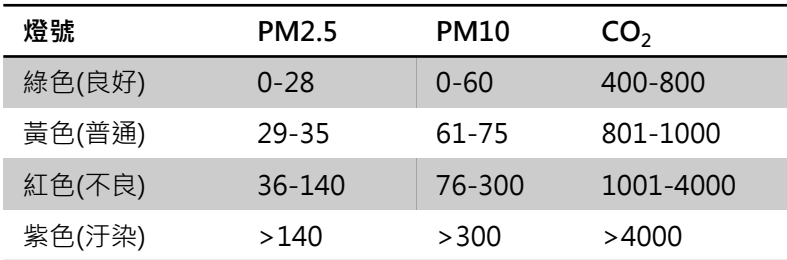

**IAQ警示燈範圍 APP下載連結 (請掃QR code)**

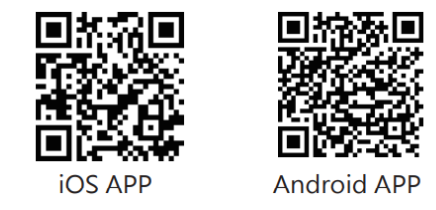

# **APP首頁說明**

- "裝置列表"連點五下可開啟工程模式
- 重新掃描裝置(約1~10秒)
- 裝置序號(綁定後會顯示產品序號)
- 修改裝置名稱(綁定後可修改)
- 空氣品質數據,點選後可進入控制器主頁面
- 6 Wi-Fi 訊號強度,點選後可設定Wi-Fi上網
- 設備連線狀態
- APP綁定,點選後裝置上的藍芽燈會閃爍 請配合APP的指示進行綁定
- 藍芽訊號強度

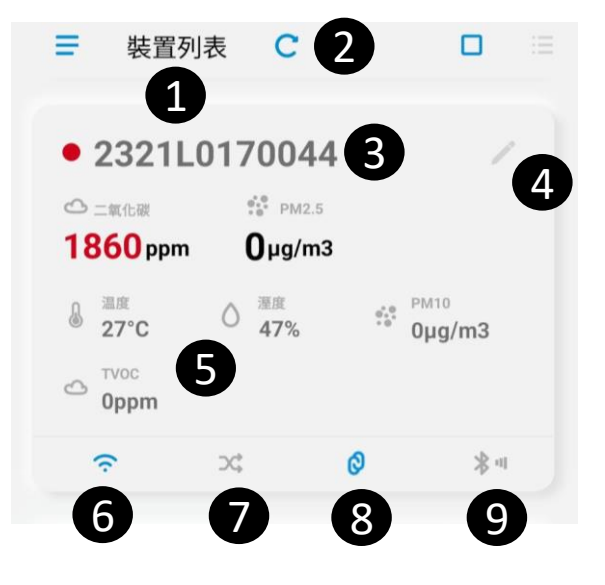

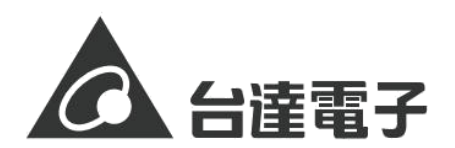

#### **控制器主頁面功能說明**

- A. 工程模式進入點 (開啟工程模式後顯示)
- 顯示空氣品質即時數據,點選可確認歷史數據。
- 裝置設定,包含舒眠模式 (屏幕保持關閉) 、 **自動檢查更新、韌體更新**
- 點選可進入控制頁面
- 追溯空氣品質及設備運轉之歷史數據圖(限兩週內)
- 通風設備啟動標準值設定(設定二氧化碳、PM2.5的標準值)
- 設備排程設定
- 控制模式設定,模式說明請參照"控制模式說明" 章節
- 濾網壽命顯示,若歸零需要更換濾網。
- 設備定時關機

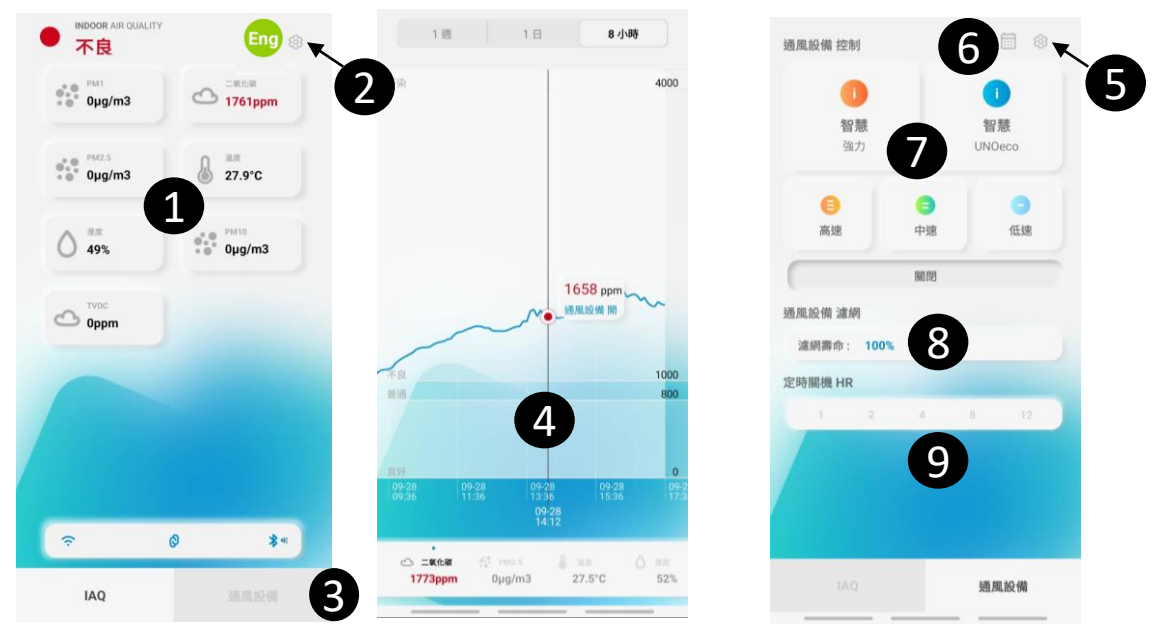

 軟體更新:使用者可手動進行更新,若將自動檢查功能開啟,APP會自行檢 查是否有新版本。

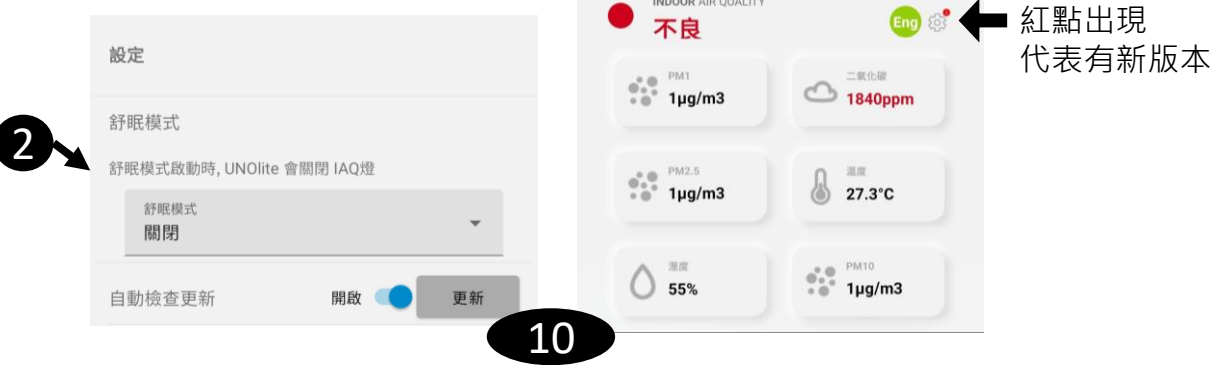

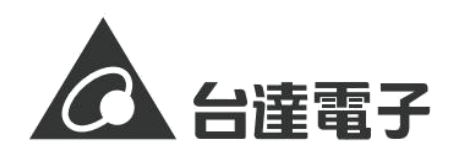

#### **控制模式說明**

- **手動模式**分為高速/中速/低速
- **智能模式**分為強力模式及UNOeco,**強力模式**超過標準值則以最高速啟動設備進 行改善,**UNOeco**則自我學習透過動態風速將空氣品質控制在標準值內。
- 預設為UNOeco

## **工程模式重要功能**

- 產品版本資訊,回報問題時請截圖提供版本資訊。
- ② 感測器校正,注意!! 此功能要小心使用, 必須以儀器比較後再寫入。
- 重置濾網 , 更換耗材後,重新計算使用時間。
- IAQ LED警示燈邊界設定 (建議使用原設定)。
- 風速段數設定,設定設備可調的最大風速。

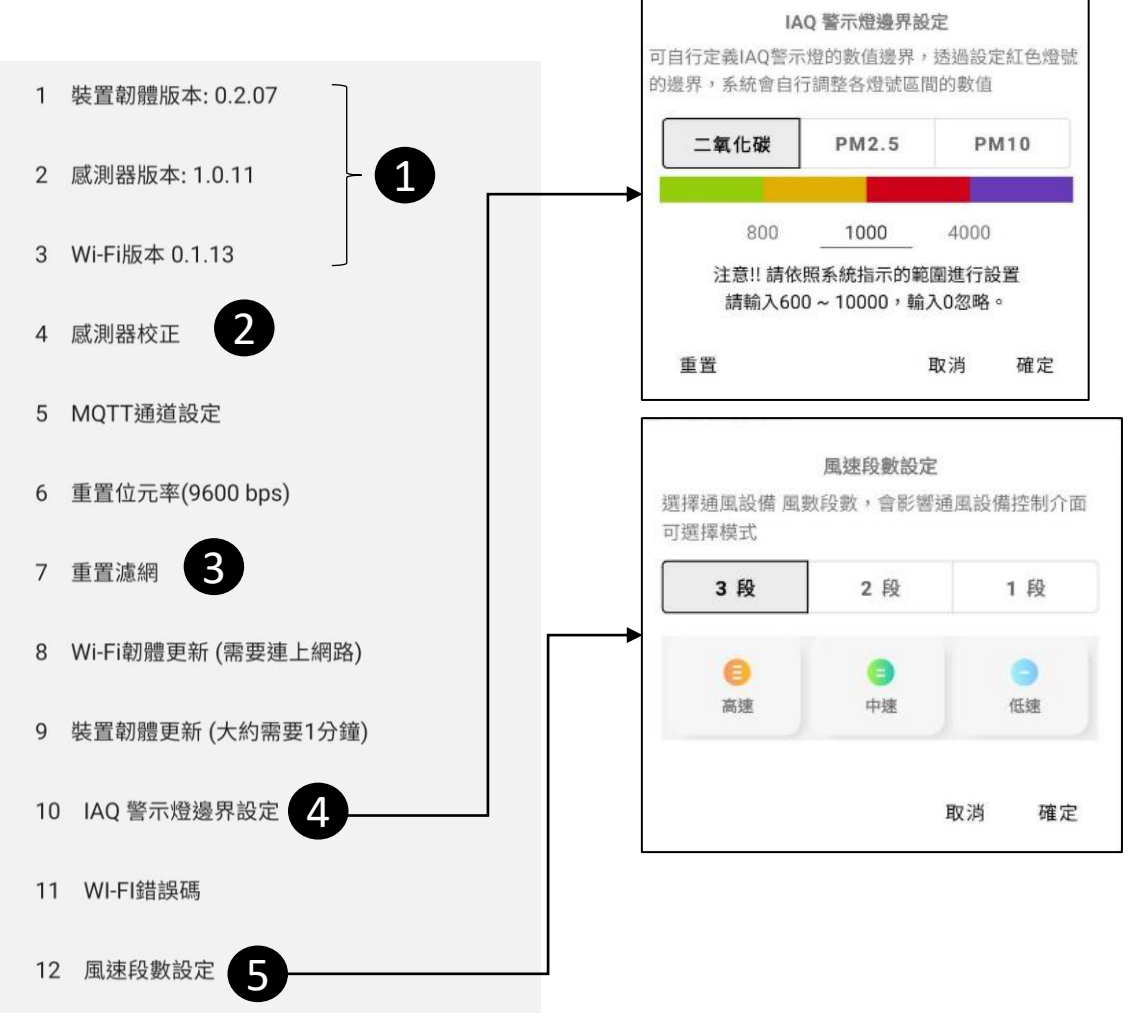

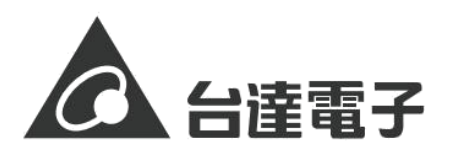

#### **進階設定**

- 1. 請勿將控制器安裝在會受到震動或 噪音的位置。
- 2. 濾網使用時數歸零:當濾網更換圖 示亮起,須更換濾網 (預設主機運 轉 2000hrs 提醒更換)。
- **3. 控制多台設備:透過治具修改設備 上的RS485通訊地址(至多四台為 限),需洽詢經銷商以獲得更多資訊。 設備係指新風機、全熱等改善設備。**

#### **日常保養注意事項**

- 若要清潔,使用柔軟且不起棉絮的布料 進行擦拭。請避免機身上的任何開口處 受潮。請不要直接在產品上噴灑液體。 請勿使用噴霧劑、溶劑、或研磨劑。
- 請勿直接注入汙染物包含氣體及顆粒物。 暴露於過量的汙染物可能會永久損壞感 測器。
- 沒有使用者可以自行處理的組件,請勿 嘗試打開產品。一旦保固貼紙破裂,將 不包含在保固範圍內。
- 若供電未依照產品規格導致損壞,亦不 包含在保固範圍。

#### **簡易故障排除**

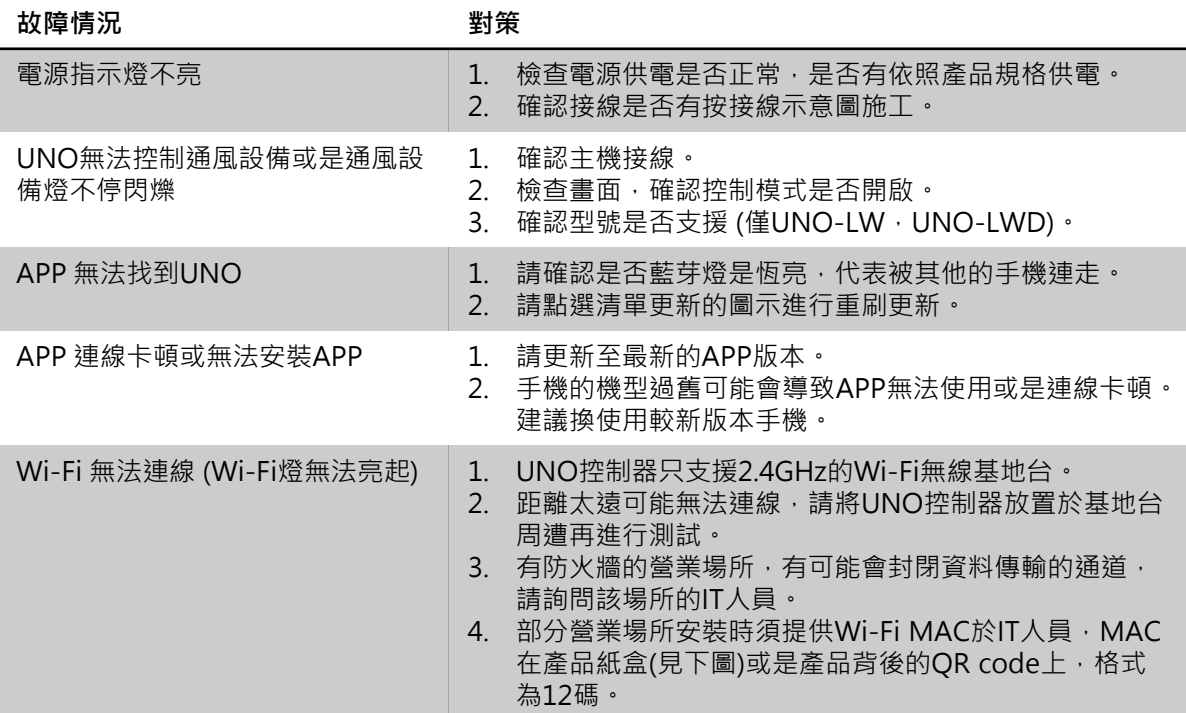

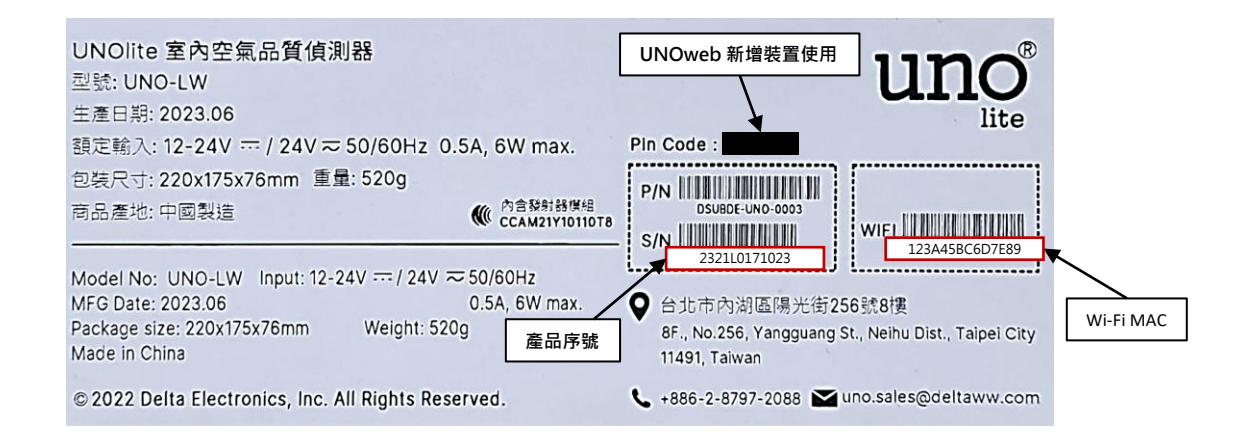

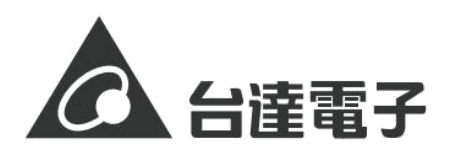

### **Mesh 組網說明**

### **1. 產品組成**

- 主機 : UNOlite (型號: UNO-LW/UNO-LWD) x1
- 子機 : UNOlite (型號: UNO-L) 感測器 , 子機最多四台
- 電源適配器 (數量依照感測器總數)
- Mesh 延伸器 (訊號加強器,可視情況增加)

## **2. 組網設定**

- 使用APP進行 Mesh的設定,流程如 下頁。
- 注意!! 請將UNOlite都上電並放置在距離 -公尺内進行設定,若電源供應器不夠 一次一台也可以,如右圖。
- 每台UNO以及Mesh延伸器均需先綁定 接著透過主選單的"UNO Mesh"選項 進行組網。 若無綁定過,會先跳出綁定頁面 通知使用者進行綁定。
- 每台綁定時間約為一分鐘,若失敗可以強制 重置裝置 (進行回復原廠設置)。

## **APP 流程說明**

- 主選單為設定的進入點。
- Mesh 組網設定(新增/刪除Mesh節點)。
- 新增節點 (節點清單為已經完成組網的節點)。
- 4 確認序號後,選取節點。
- 配置節點中。
- 6 設定成功,跳轉回組網設定頁面,可以至③ 進行下一台的節點設定。
- 設定失敗,可能需要重置節點。
- 8 點選UNO-LW/LWD 的Mesh 圖示,進入連線測試頁面
- 每一個區域的 IAQ 資訊
- 訊號連線測試
- 測試結果

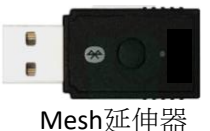

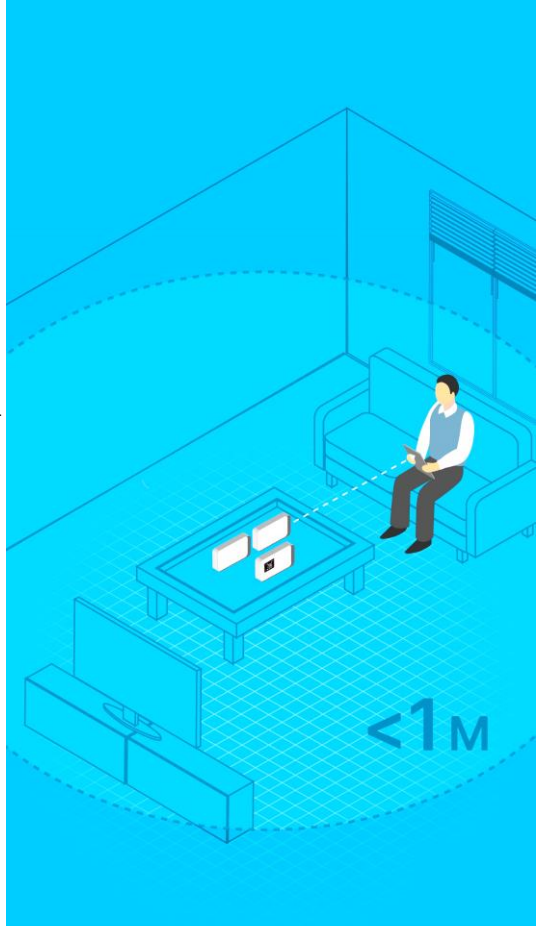

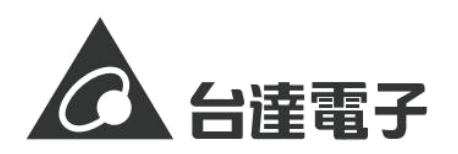

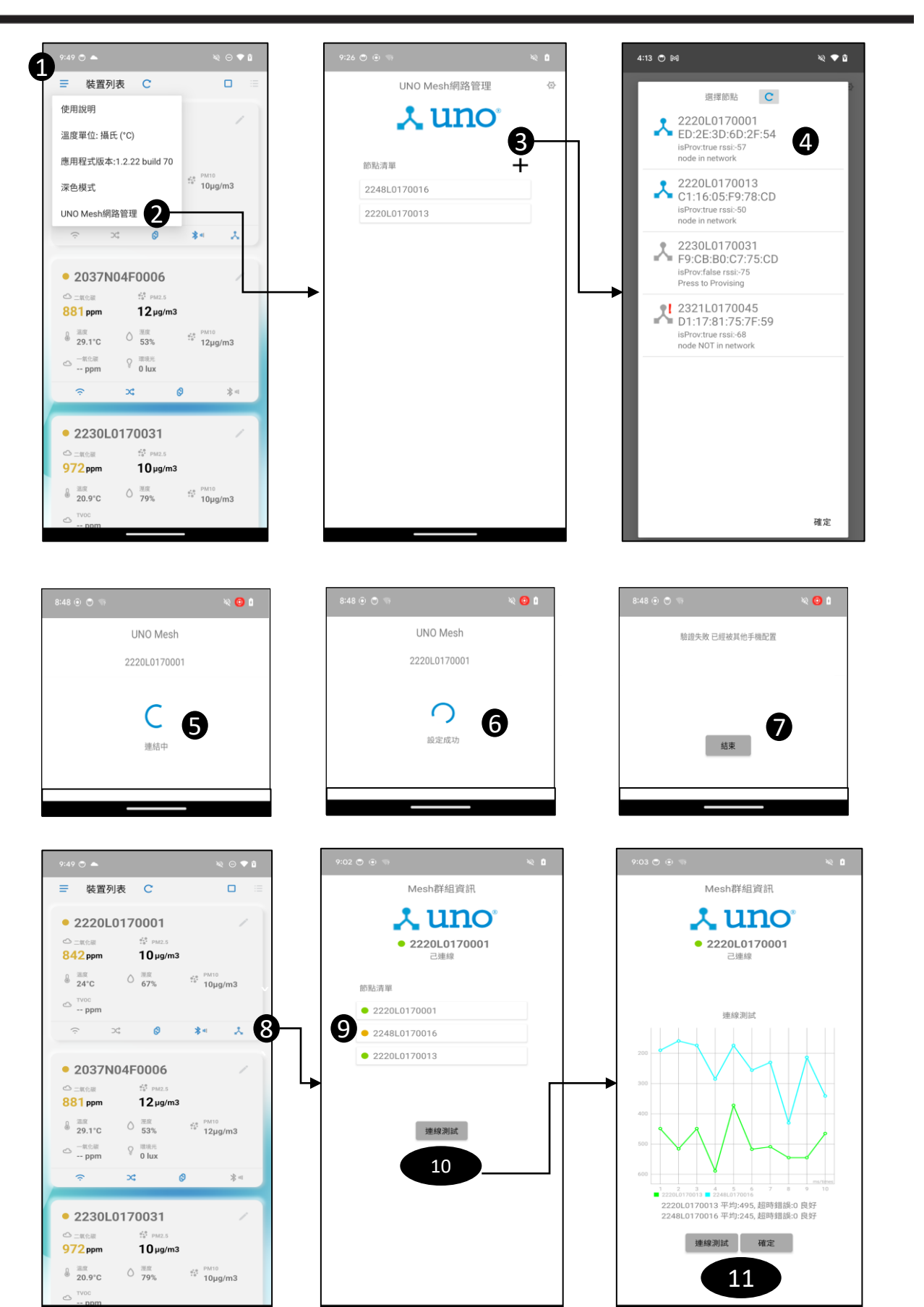

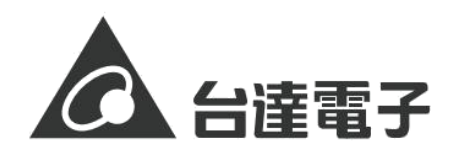

## **3. 位置選定**

- 主機採壁掛安裝並與全熱交換器對接,子機壁掛或放置在桌上即可。
- 額外提供的延伸器須放在數台UNO相對位置的中央處。 (如下圖)
- 室內25坪以上或遭遇隔絕性強的隔間材料或是金屬或高密度的木製門須額外添購 延伸器數量來加強訊號。
- 延伸器使用USB電源,為了訊號延伸效果,建議安裝高度為 80-150cm 。

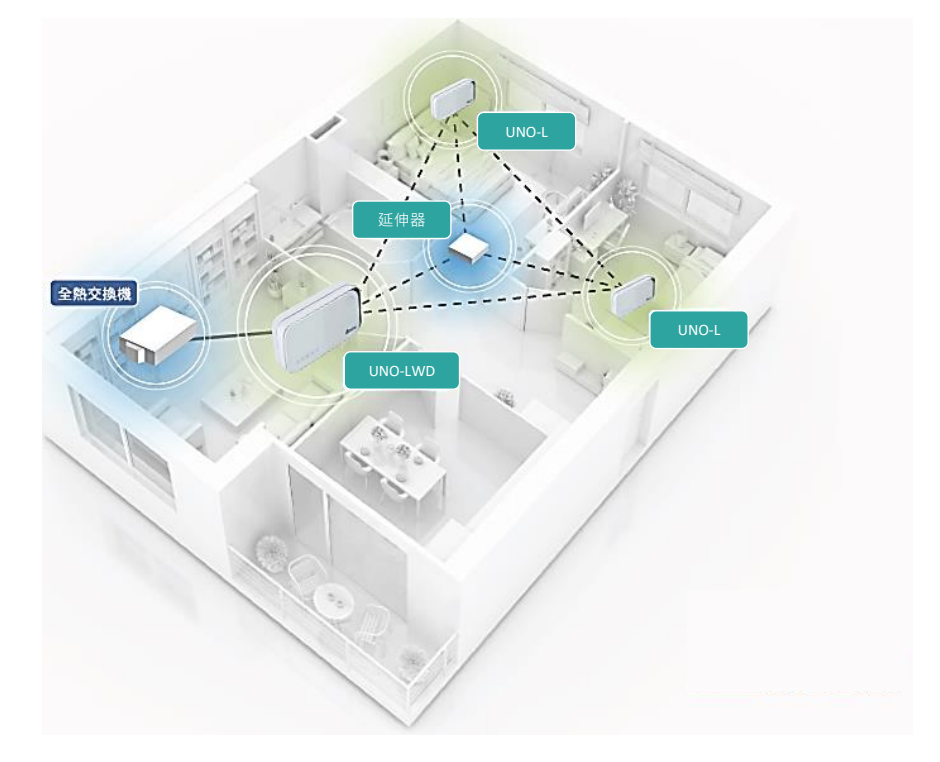

#### **4. 連線訊號測試**

組網完成後,請將UNOlite以及Mesh延伸器都安裝到預定的安裝位置。 請站在主機附近一米內,參照APP流程步驟⑧,點選UNO-LW 裝置並進行測試,約2分鍾完 成Mesh網路測試。

測試結果為良好或普通,就完成連線訊號測試,若顯示為不良,請重新配置位置,再進行配置。

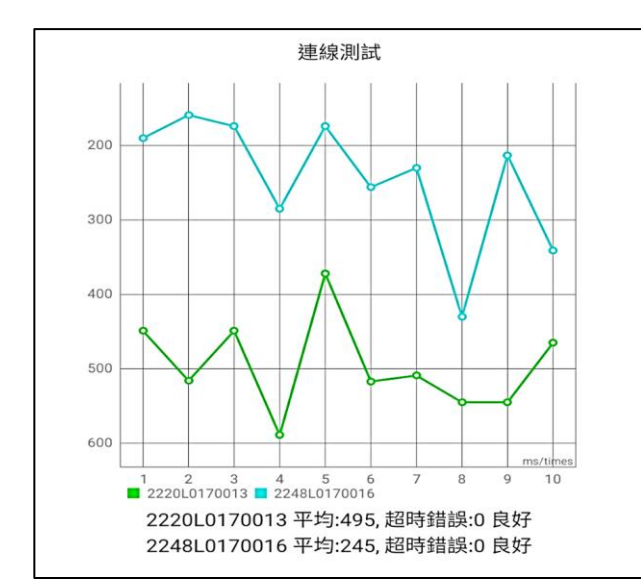

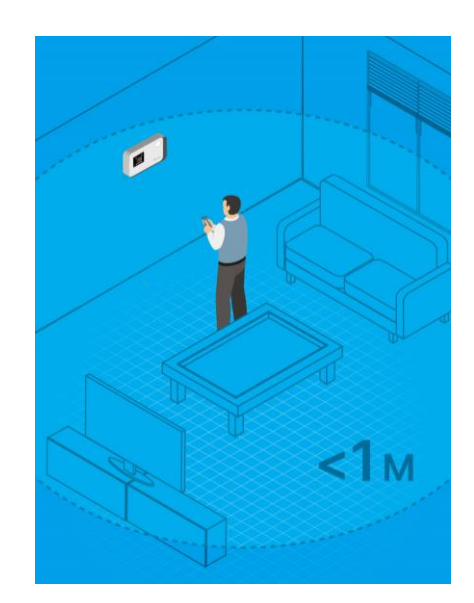

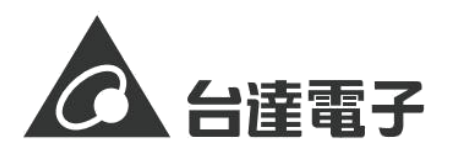

#### **5. 異常處理**

如遭遇以下異常情況,就是以前曾經被配置過,此時建議進行產品的回復原廠設定, ……<br>即可以繼續正常配置。

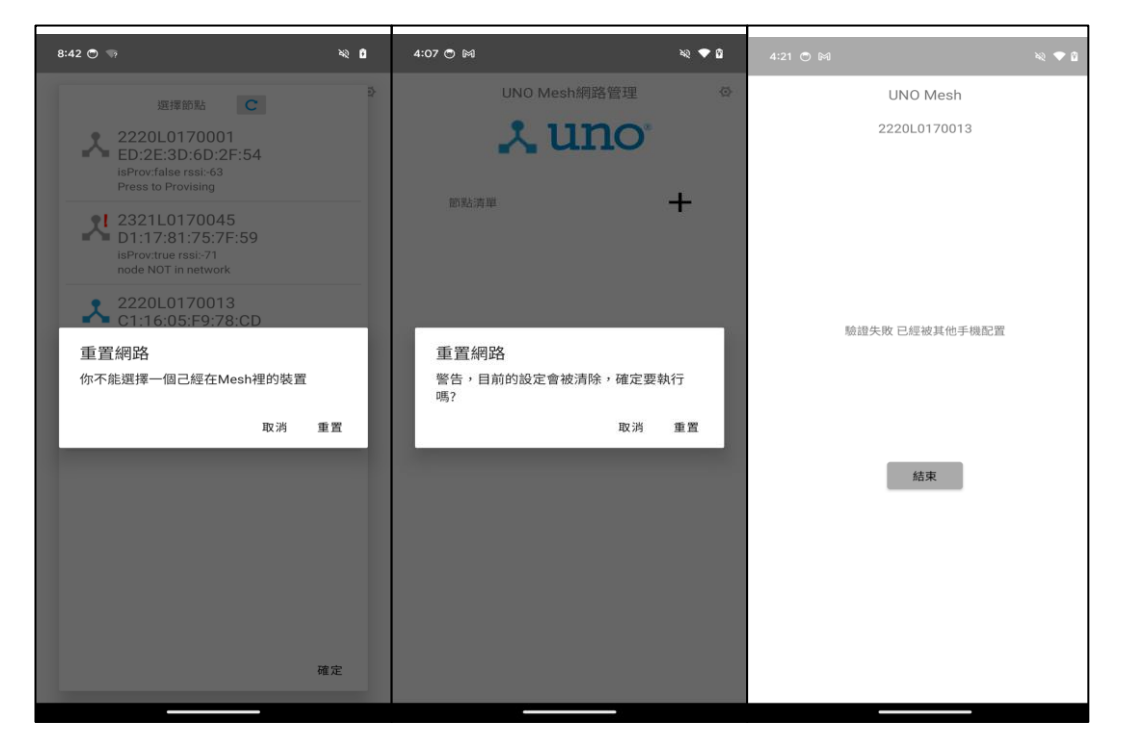

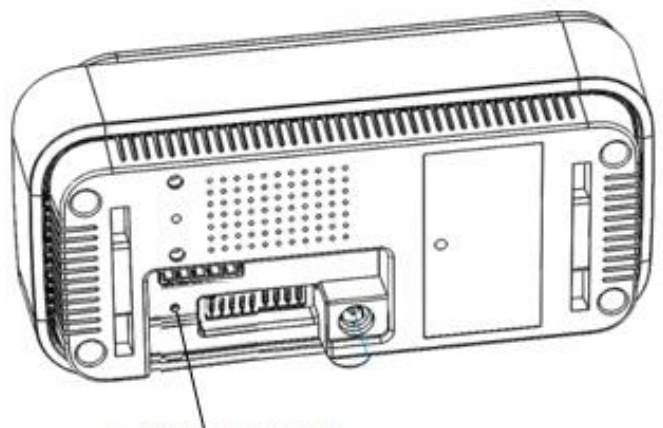

### 回復原廠設定鍵

在兩秒以內連按三次按鈕會啟動回復原廠設定·以下項目會被重置

- Modbus baud rate 設定  $\blacksquare$
- Wi-Fi MQTT broker 設定 (UNO-LW) ٠
- CO2 自動校正功能開啟  $\bar{\phantom{a}}$
- 感測器校正參數回復至原廠設定  $\blacksquare$

# **支援設備清單 (2024/4)**

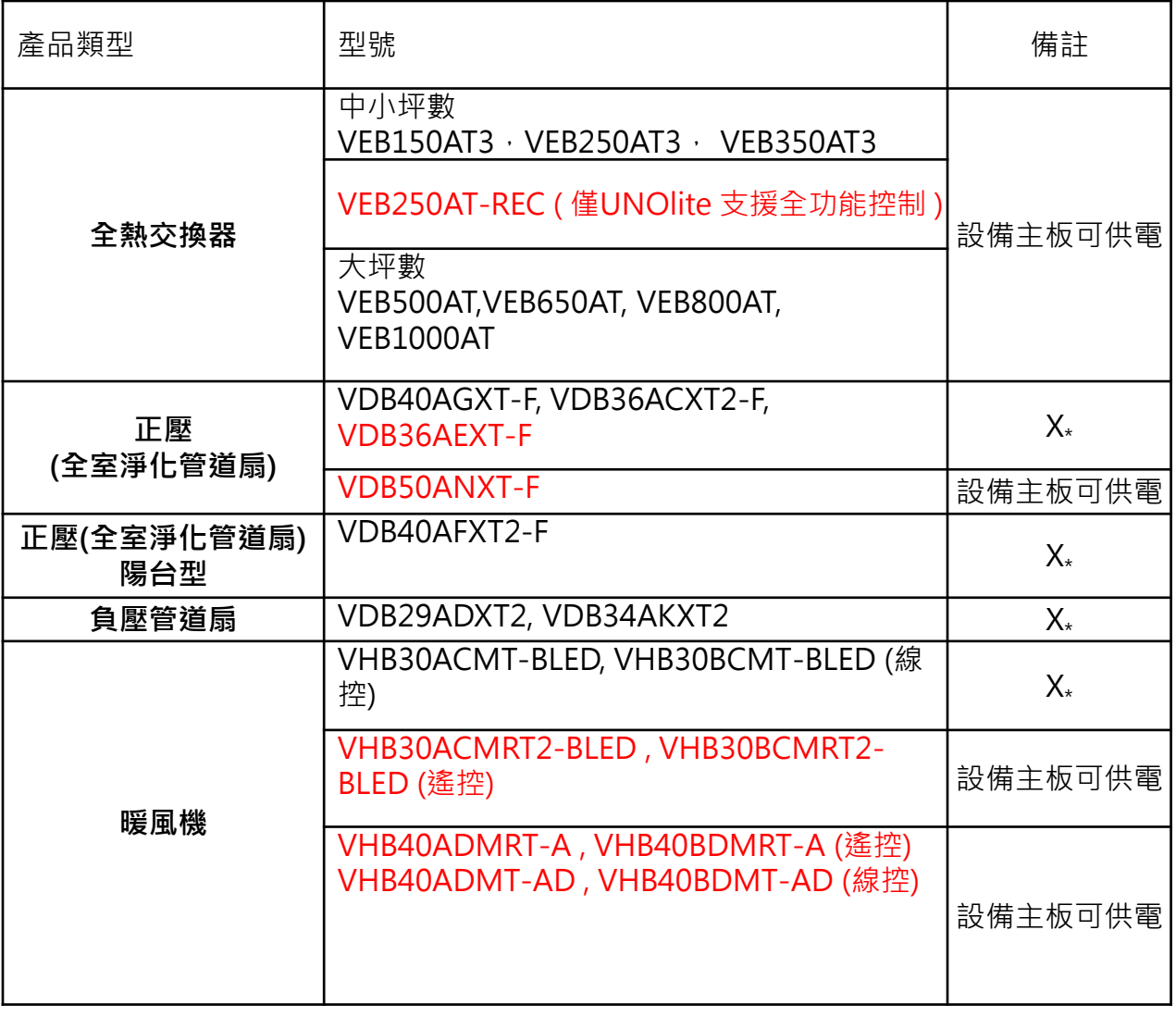

\*打X者 需額外購買UNO電源供應器 紅字為2024新機種